## **Site Survey & Changing the Channel on your Meet Central/Swimmingly WiFi**

*This is about a 2-minute process once you have your router plugged in and laptop connected to the Meet Central/Swimmingly network*

*Note: This is NOT for the new Swimmingly WiFi systems, only for legacy Meet Central routers*

- **Note**: This is not an update. This is a tool for some venues who have WiFi network congestion at their pool. The purpose of this document is to show you how to do a WiFi "site survey" at your pool, check for congestion (if any), and change the channel your Legacy WiFi router uses during your swim meet. This site survey should be completed when the router is hung up where it would normally hang during your swim meet. This process takes a couple minutes and, if needed, should be done prior to your swim meet to survey the WiFi network status on your pool deck. If you don't have any concerns about network congestion, *you do not need to use this tool.*
- On your legacy Meet Central 2.4ghz WiFi router, the channel is set to Channel 6 by default. *It does not auto-select the clearest channel (one of the features on the new WiFi system).* Below are the instructions to survey network interference *before your swim meet begins* and choose the least congested channel!
- 1. Plug in router as normal.
- 2. Connect to Meet Central on your laptop.
- 3. Open Chrome and type the following IP into your URL: **192.168.2.1**
- 4. Login w username 'admin' and password 'admin'.

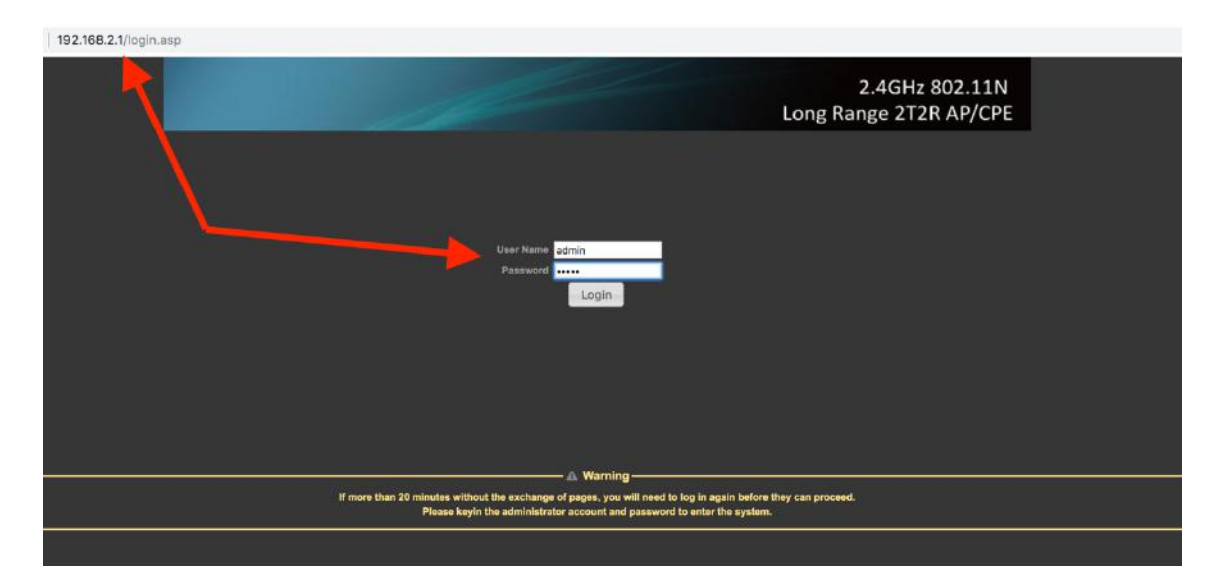

- 5. Mouse over the 'advanced' menu.
- 6. Select 'basic' at the bottom.

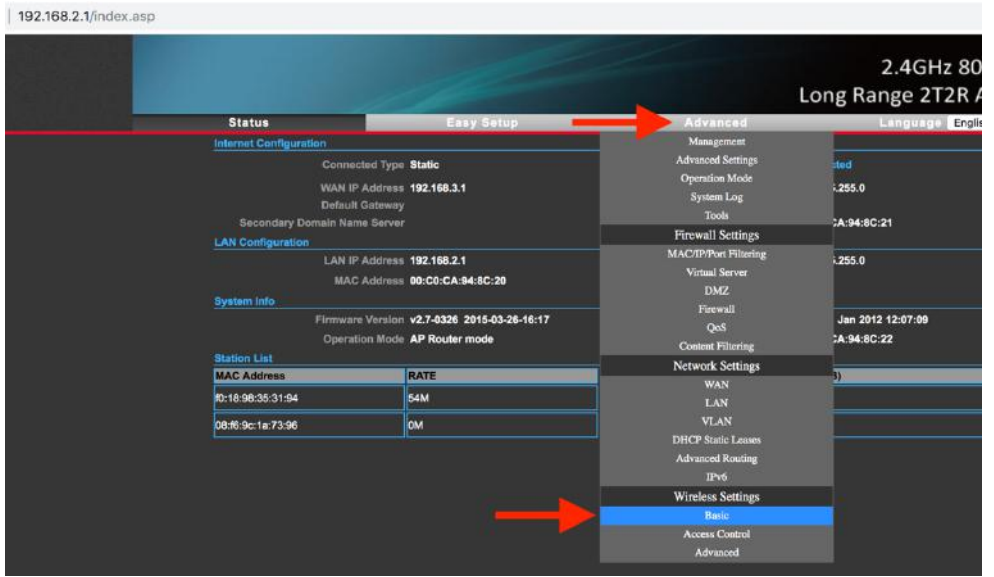

7. Tap **Interference List** to see the number of other WiFi networks using each channel. Note that Channel 6 is a default channel for many WiFi networks (like ours). The 3 non-overlapping channels are 1, 6, & 11. Always move to the clearest channel, choosing from 1, 6 or 11. For perspective, if there are 3 other WiFi networks on a channel, the performance of the network should be ok. If there are 14 other WiFi networks on the same channel, you will experience network congestion and devices will struggle to "huddle". Selecting from channel 1, 6, or 11, it's a good practice to select the channel between these 3 that has the fewest number of WiFi networks connected to it.

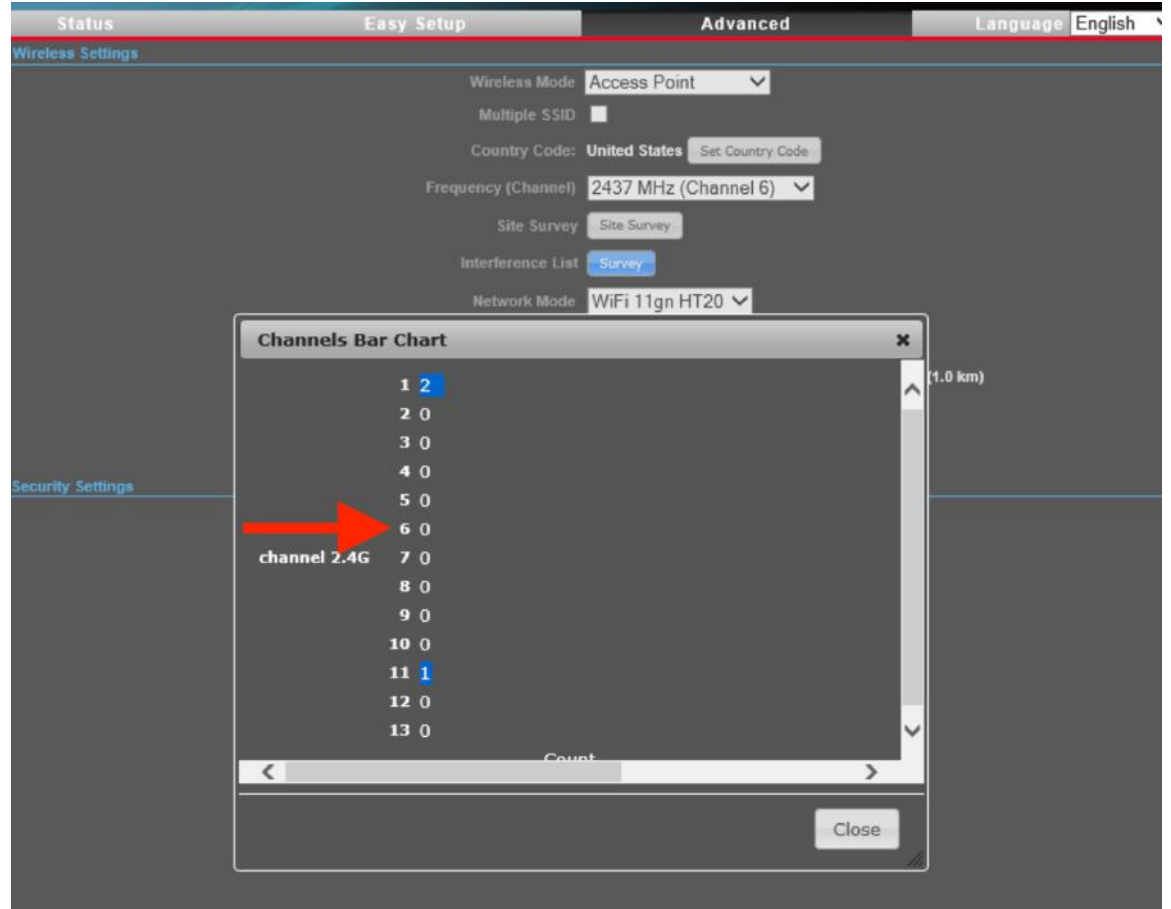

8. Click the **Frequency (Channel)** dropdown and select the channel that you determined to be the most clear.

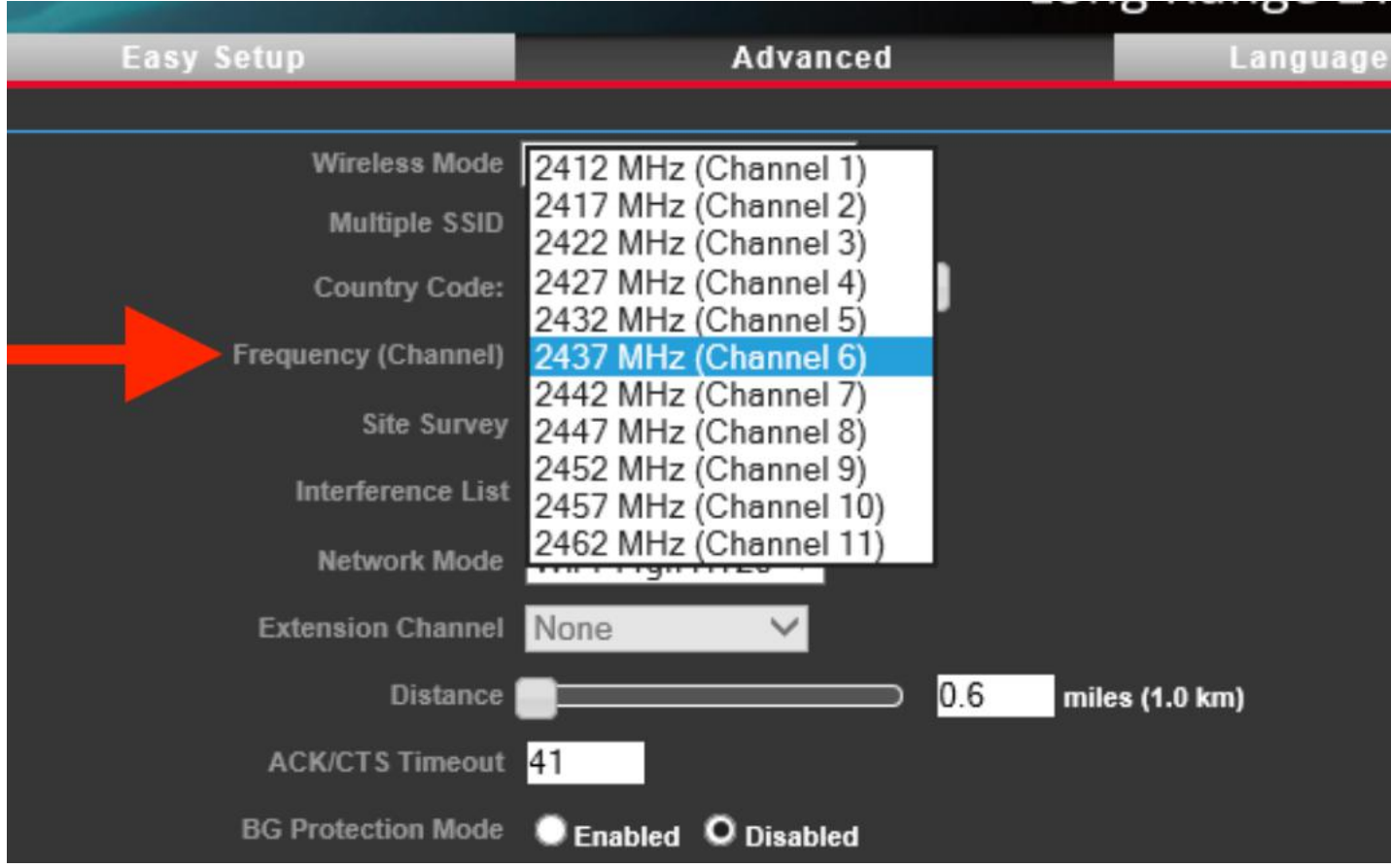

- 9. Click apply at the bottom of the screen. *Your web browser will appear to continue to "spin" after saving. This is normal.* Your computer has simply disconnected because the new settings have taken effect.
- 10.Perform a test huddle with your Scorekeeper, starter and key devices. Note that you may need to restart devices after the new WiFi settings have taken effect.

*Our new WiFi now shipping offers many new features, one of which is dual-band + auto channel select. This means clubs using the new WiFi will have to manually perform this action – the Wifi will simply join the clearest channel available on either the 2.4 or 5ghz band.*